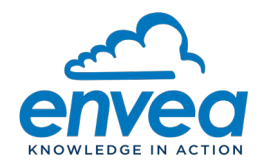

# ENVEA Support System: How to create and follow your requests

## Connection and Login

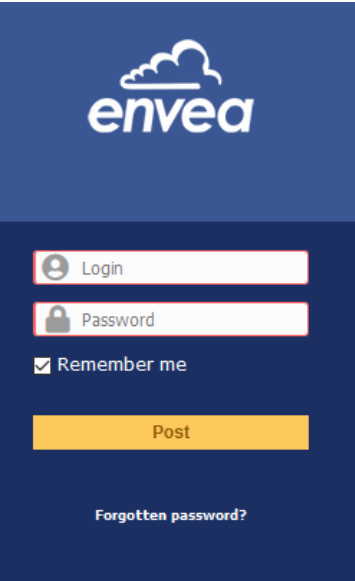

- Login: your email address
- Password: You need to set it at the first connection (select "Forgotten password")

Once you are logged in, you can create your tickets (Ask for assistance), or follow tickets already created (My requests for assistance)

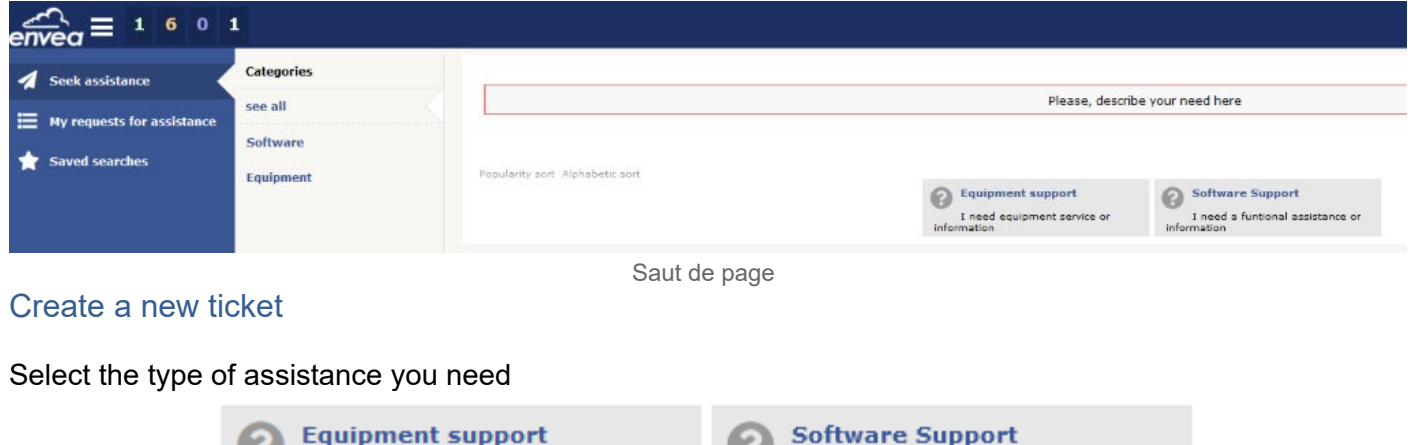

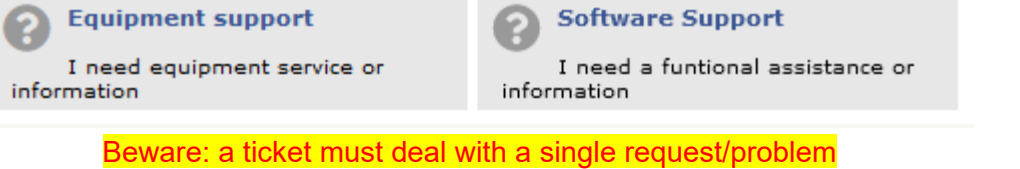

Fill in the form (fields marked by '\*' are mandatory), add documents if necessary, and then select "Send"

**ENVEA** – 111, Boulevard Robespierre / CS 80004 – 78304 Poissy Cedex – FRANCE Tel: +33(0)1 39 22 38 00 – Fax: +33(0)1 39 65 38 08 – www.envea.global – info@envea.global

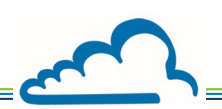

### Follow a ticket

# Select "My Requests for Assistance"

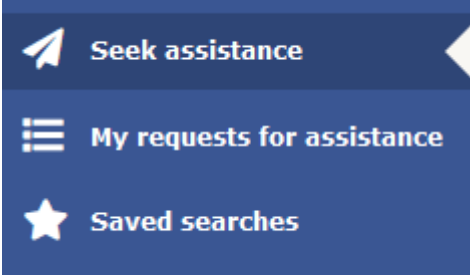

You can search tickets with all status (processing, solved, closed, etc.) using the search fields at the top of the page

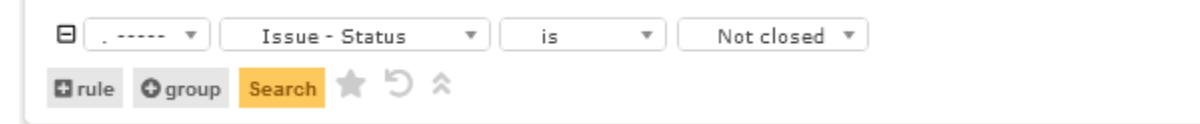

## When you select a ticket from this list, the following window

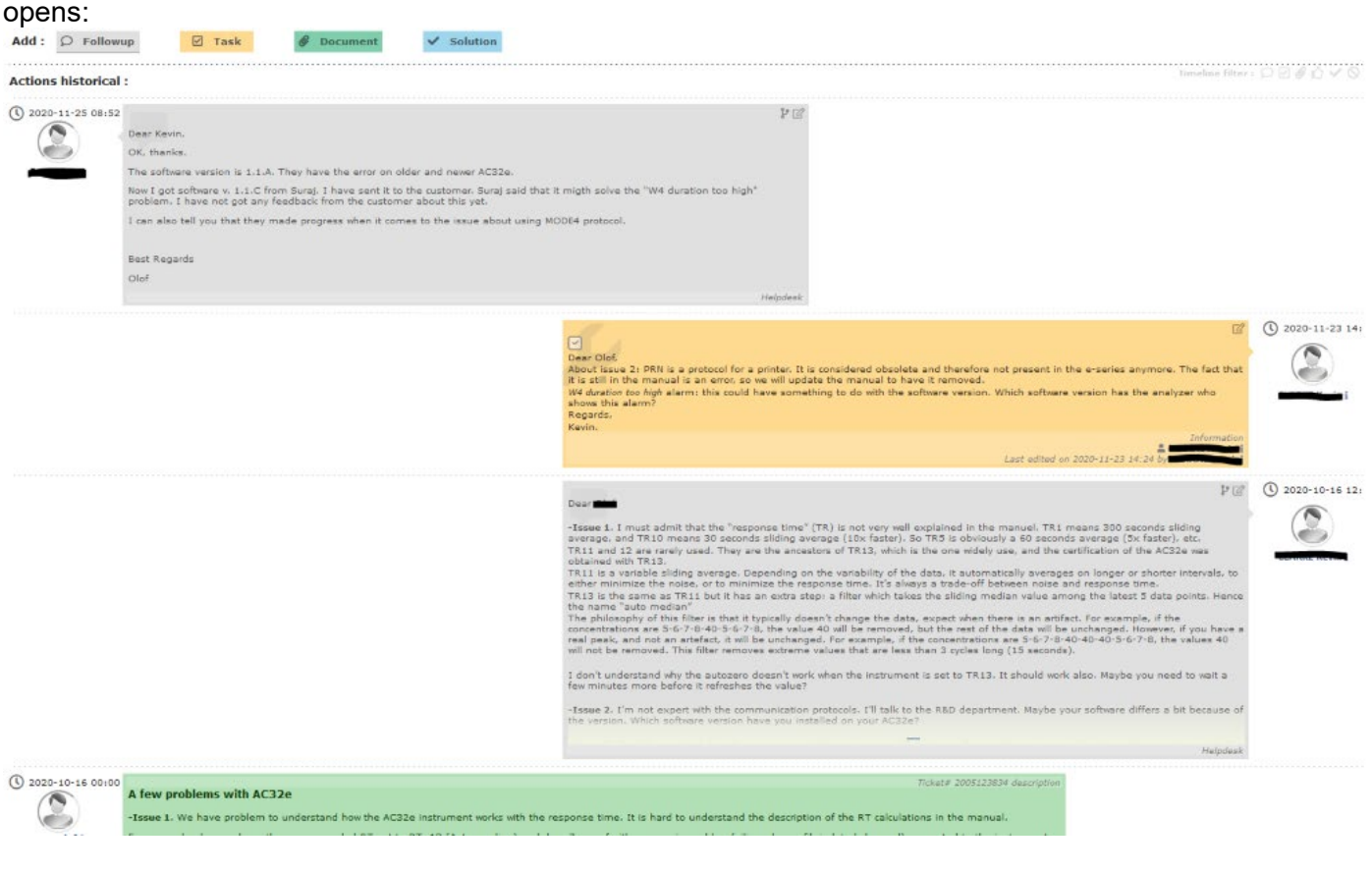

If you want to add a follow-up or a document, select the right pad.

 $Add: \quad \circledcirc$  Followup *S* Document

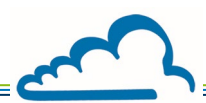

A new window will appear, fill the description part, and click on the yellow "Add"pad.

Each time the ticket is updated, you will receive an email notification (from ENVEA Support [noreply@envea.global\)](mailto:noreply@envea.global) containing a link to your ticket and informing you of the progress of your request.

### Close a ticket

When a ticket is resolved, ENVEA will propose a solution and the status of the ticket will be "Solved". You can then "Approve" or "Refuse" the solution:

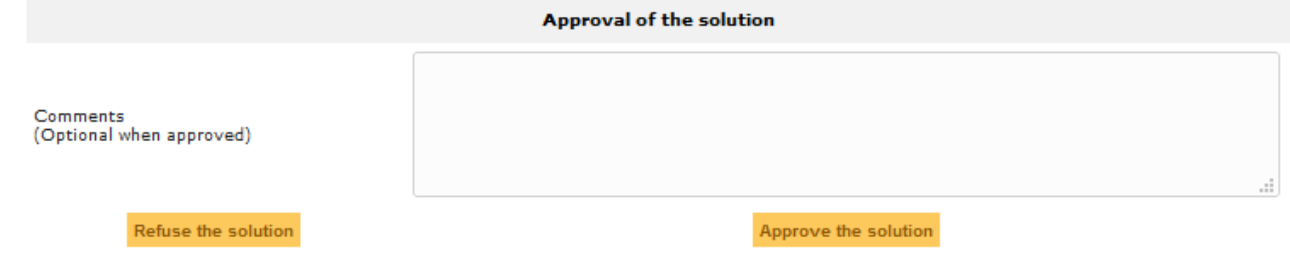

- If you approve, the ticket will be closed
- If you refuse (you will then have to indicate the reasons for this refusal), the ticket will return to "processing (assigned)" status and the ticket processing will continue

### Lifecycle of a ticket

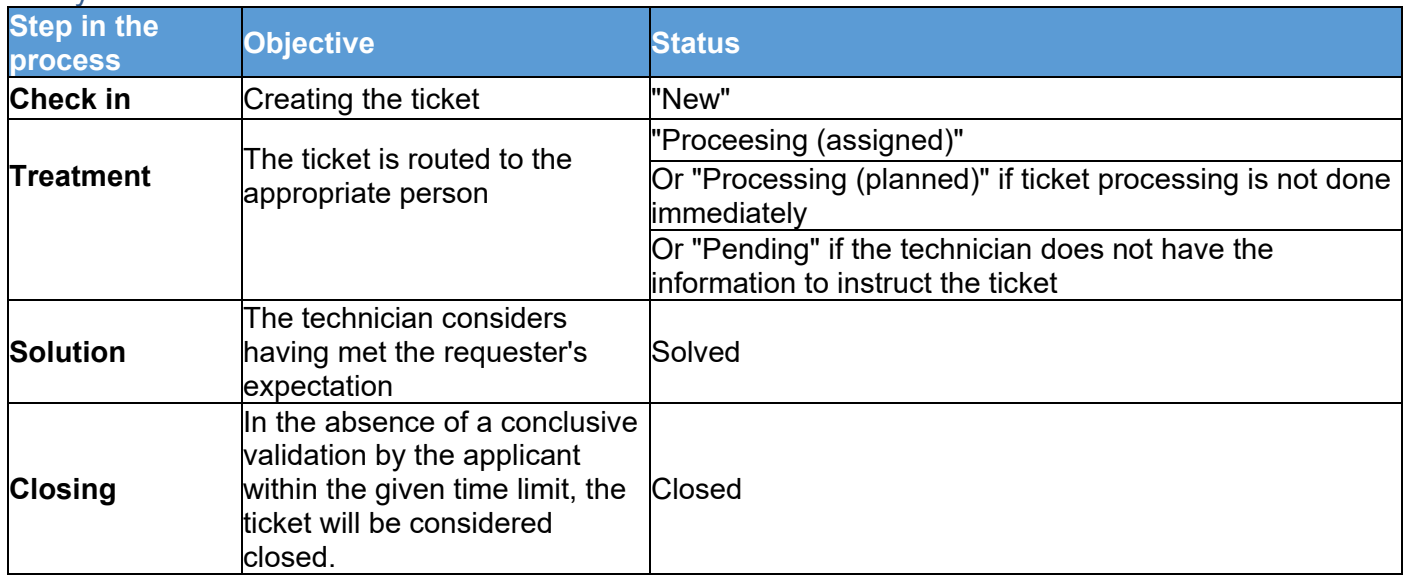